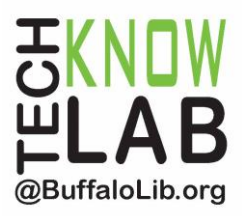

# Borrowing eBooks & Audiobooks: **iPad / iPhone** *(requires iOS 8 or higher)*

**Overview:** Learn how to download the OverDrive app, then locate and borrow eBooks from the Library for your iPad or iPhone.

**Student Skill Level:** Advanced

**Requirements:** valid B&ECPL Library card, Apple ID & password, email address, basic iPad / iPhone operational skills

### **Objectives:**

- Download the OverDrive App & Sign In
- Learn how to use the Home Menu
- Add the Library to the App
- Browse & Search for eBooks
- Place a Hold
- Borrow an eBook
- Return an item early (optional)

Revised 3-4-16

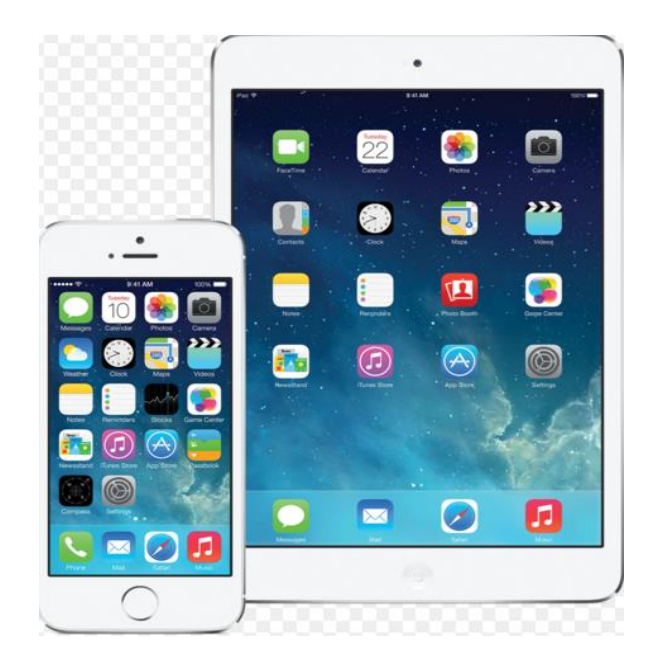

*To see a list of upcoming computer classes go to: [www.buffalolib.org/content/computer-training](http://www.buffalolib.org/content/computer-training) or call (716) 858-8900.*

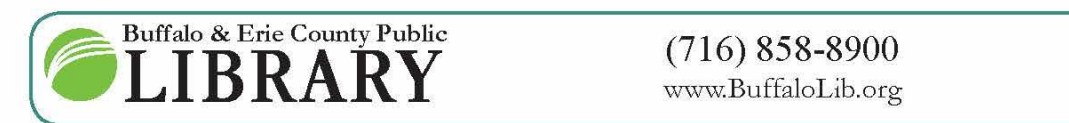

www.BuffaloLib.org

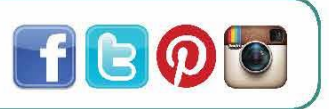

#### **Download the OverDrive App**

Make sure your iPad is connected to WiFi.

Tap the App Store.

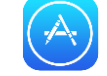

Tap the search box in the upper-right hand corner of the screen and type **overdrive**.

Then tap the option that reads **overdrive.** It should be one of the first suggestions displayed.

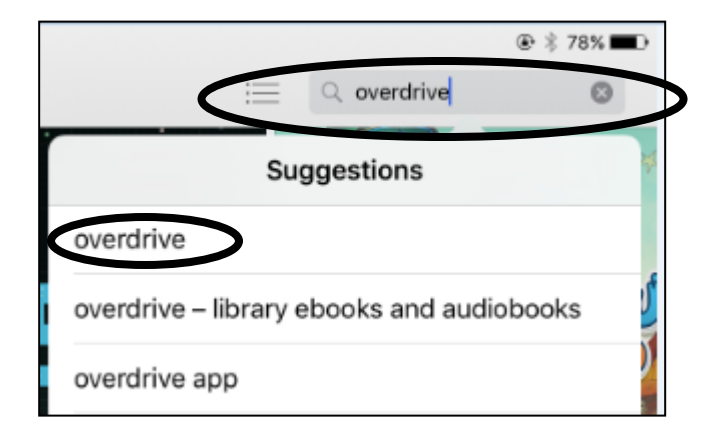

Tap **Get** button next to OverDrive.

Tap the **Install** button.

OverDrive - Library eBooks and Audiobo.. **GET** OverDrive, Inc. ★★★☆ (851)

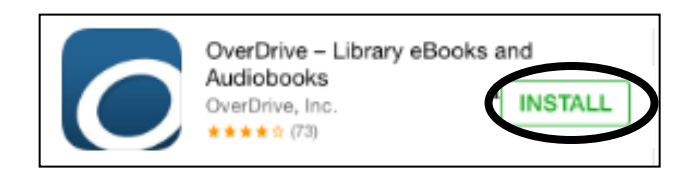

You may be prompted to enter your Apple ID Password. If you do not yet have an Apple ID, go to appleid.apple.com to create one.

Enter your password and tap **OK.** Tap **Open**.

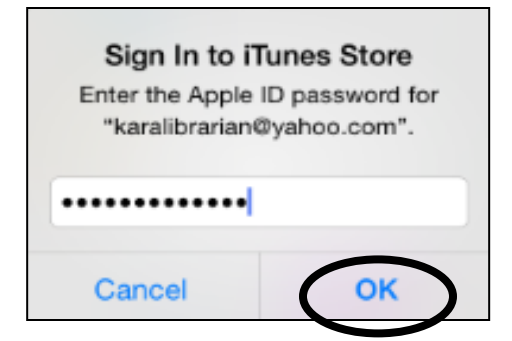

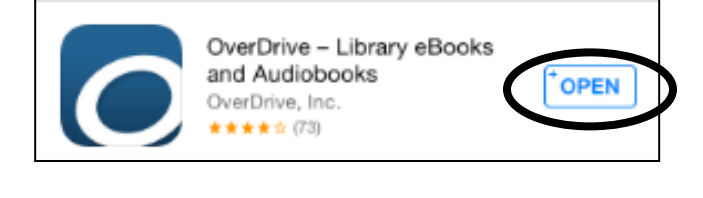

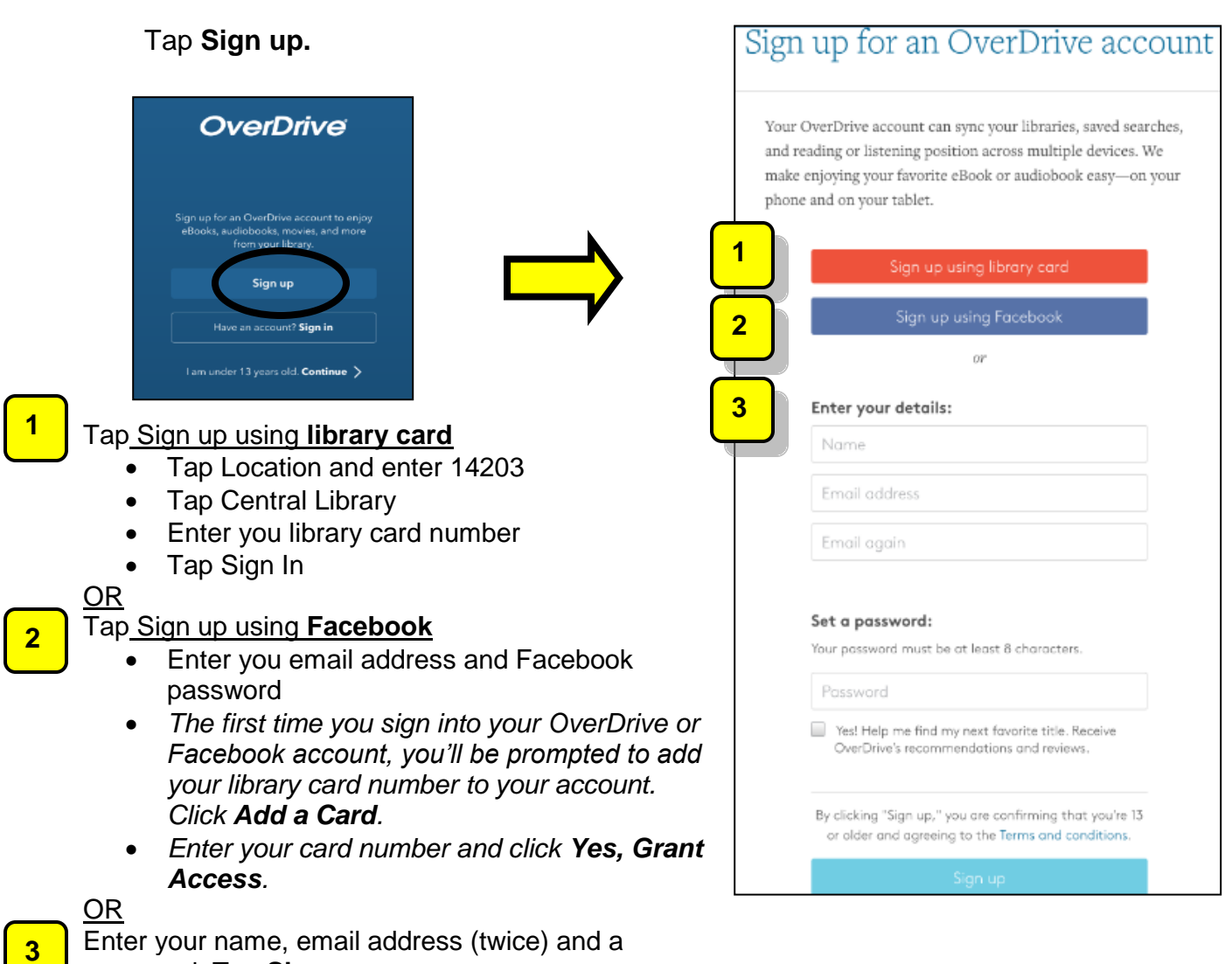

# **Using the Home Menu**

**The OverDrive App** has a **Home** button which creates a side pop-out menu.

password. Tap **Sign up.**

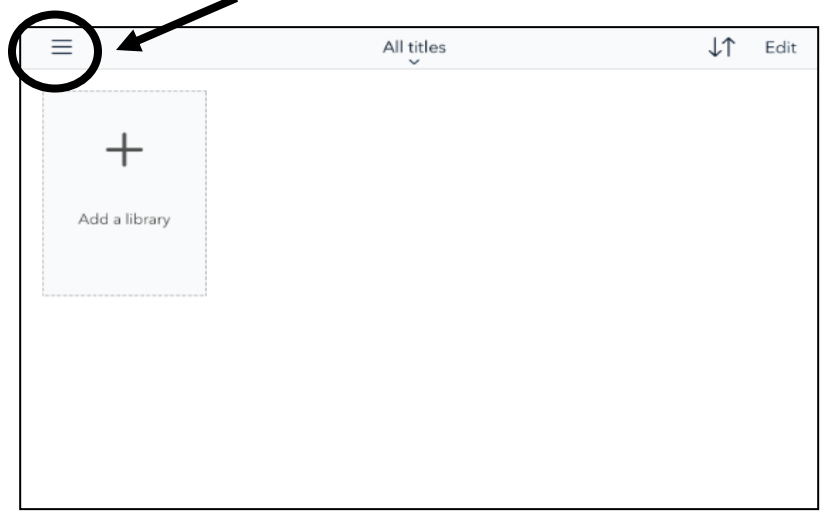

Tap the **Home Menu** button to see a menu similar to the one below. You will use this menu frequently and you can hide or show this menu by tapping **Home**.

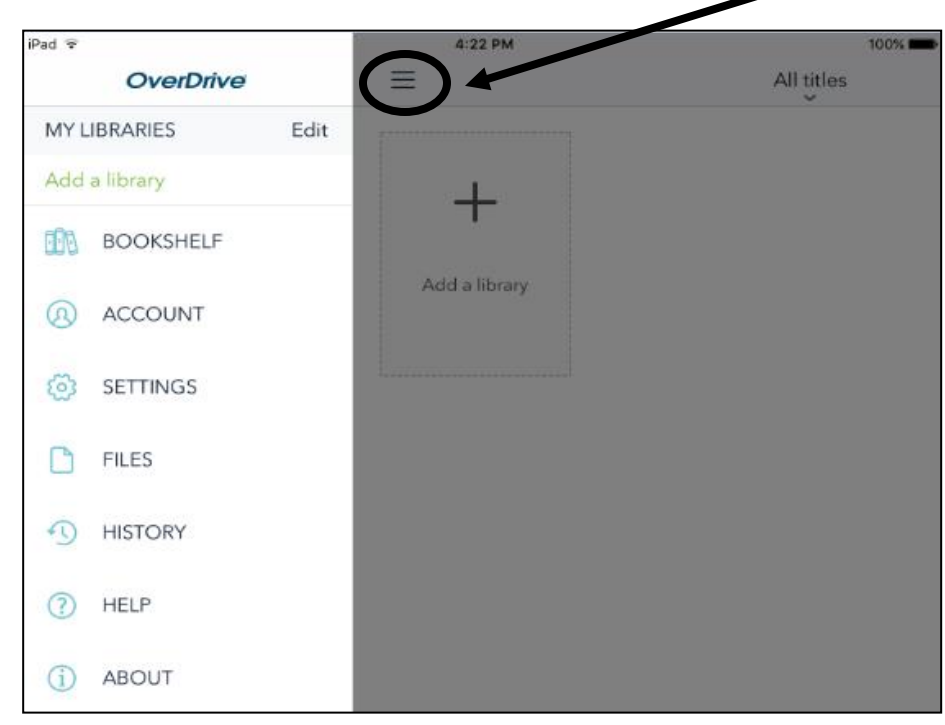

**Add the Library to the App**

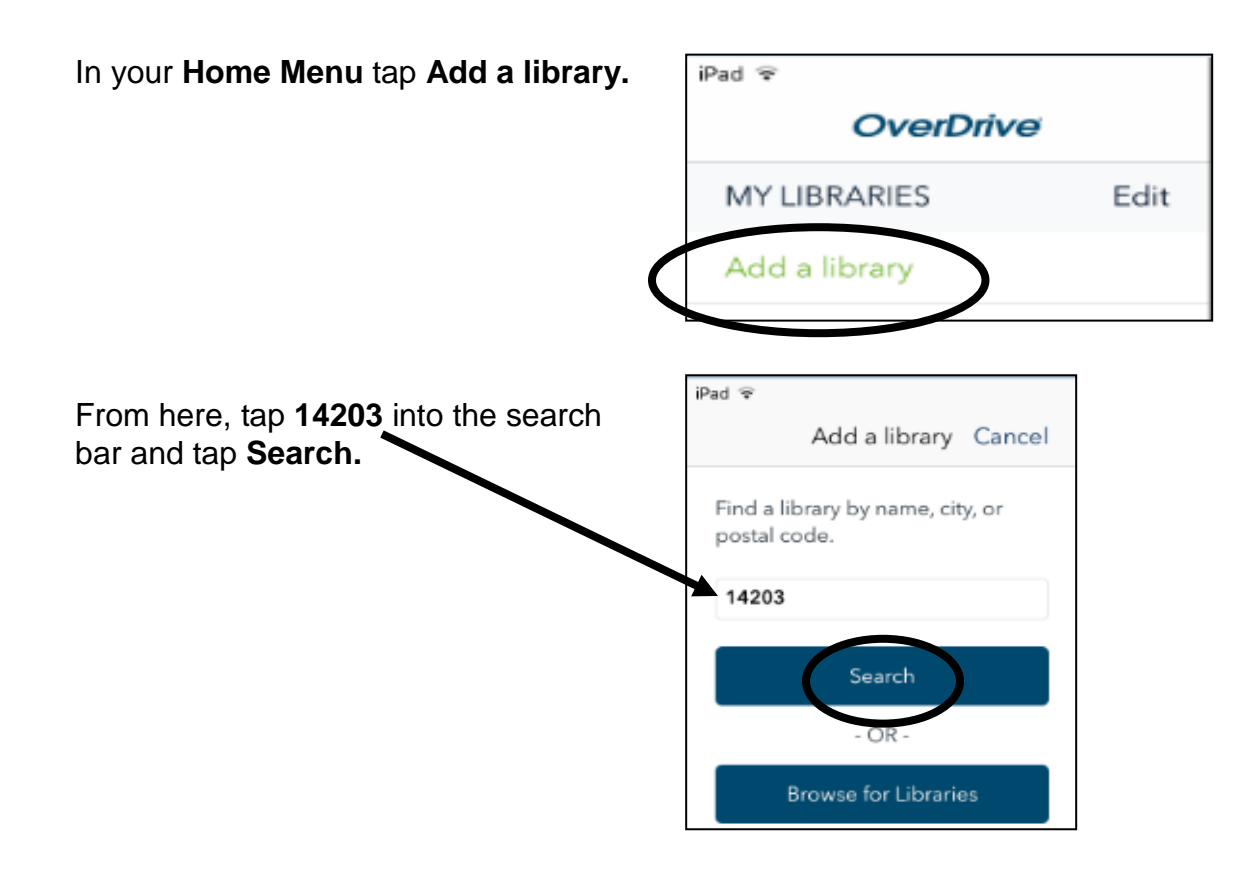

### Tap **Central Library**.

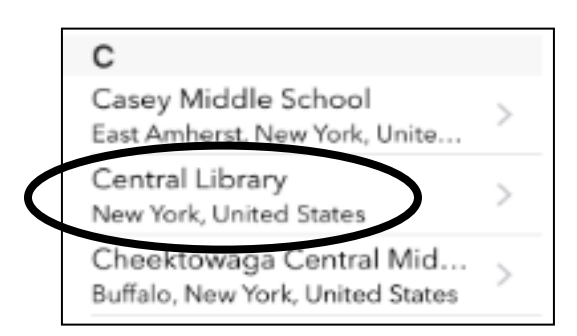

*Do not tap any other branch even if it your local branch. Be sure to tap Central Library.*

Next tap on **Buffalo & Erie County Public** under Library Systems. You can now access our online catalog of downloadable content directly from the OverDrive App

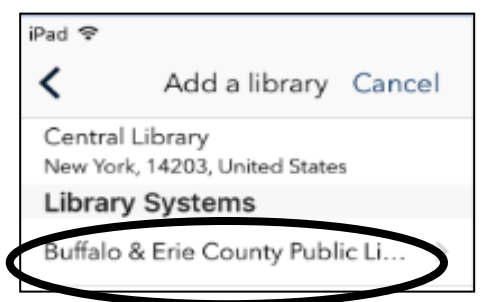

#### **Browse eBooks**

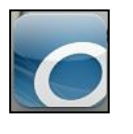

Open the app.

Tap the Home Menu button 1

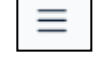

#### Tap **Buffalo & Erie County Public…**

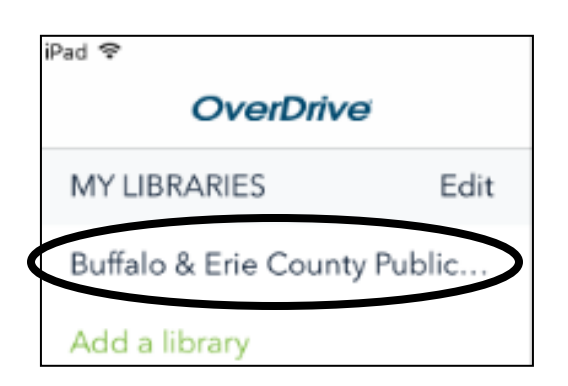

Tap **Menu** in the top right corner. Then tap **FEATURED COLLECTIONS** from the drop down menu.

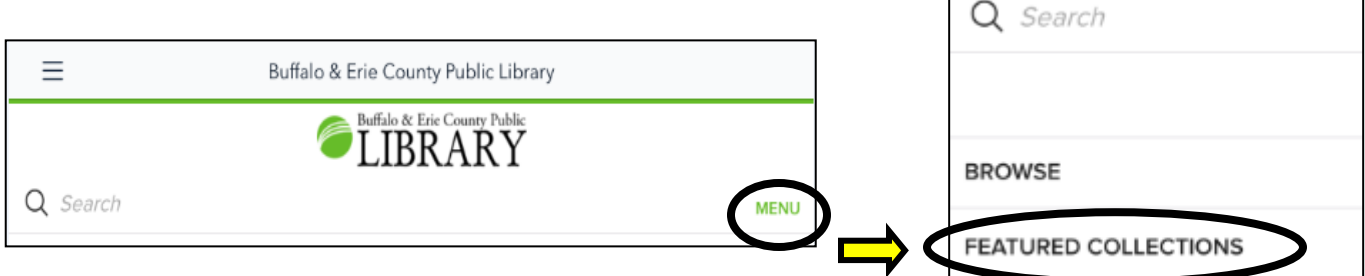

#### Tap **Most Popular eBooks**.

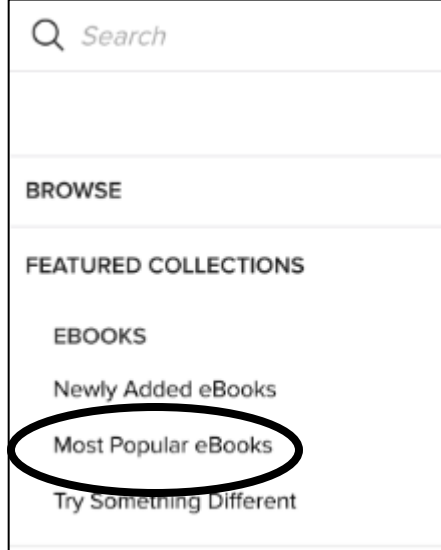

The example on the right shows 2 eBooks in the Library's collection.

**A.** Notice that the first eBook is labeled **AVAILABLE**. This means that the eBook can be borrowed.

**B.** The second eBook is labeled **WAIT LIST**. This means that the book is currently **unavailable**. A hold can be placed for the eBook.

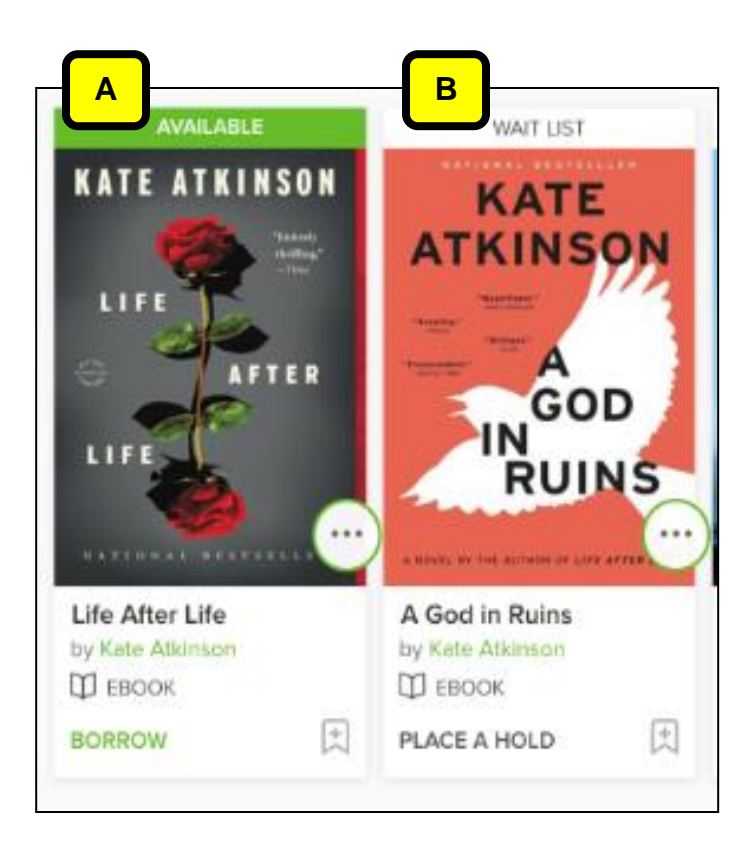

If you only want to view available titles, tap **Filters** at the top of the page and then tap **Available Now** from the drop down menu**.** Your screen will refresh.

Note the other filtering options from the drop down menu*. Multiple filters can be used at the same time.*

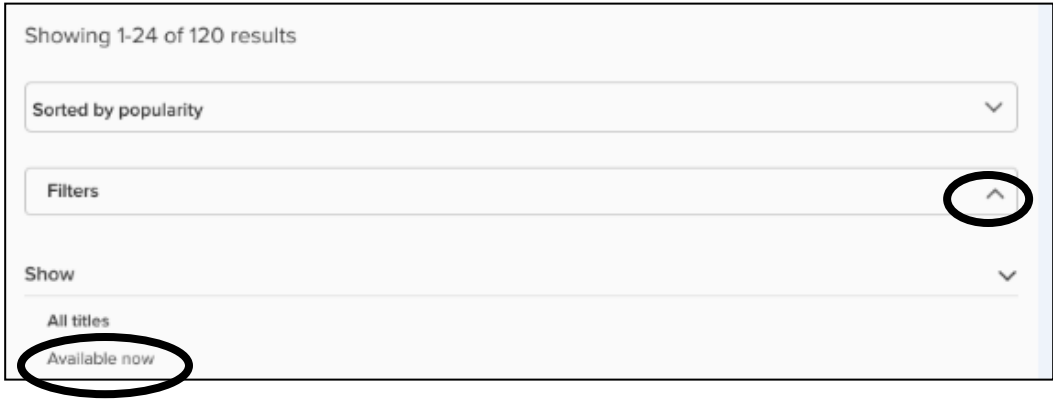

#### **Search for eBooks**

If there is a specific author that you are looking for, type the author's name in the search box at the top of the page. For example, type: Kate Atkinson and tap **Search**.

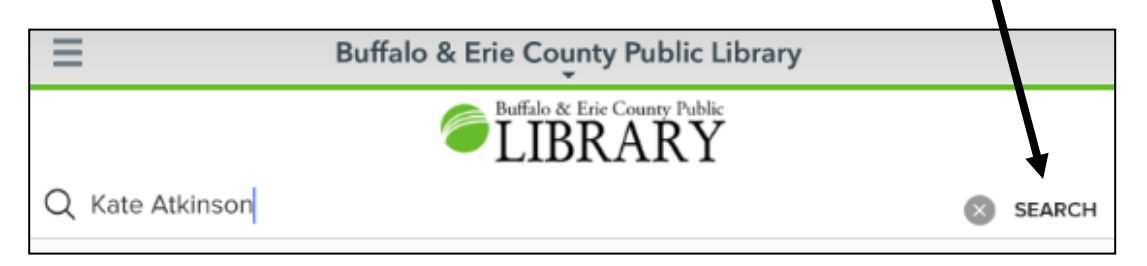

On your search results page, notice the sorting options: Date added, Popularity, Relevance, Release date, Title, and Author.

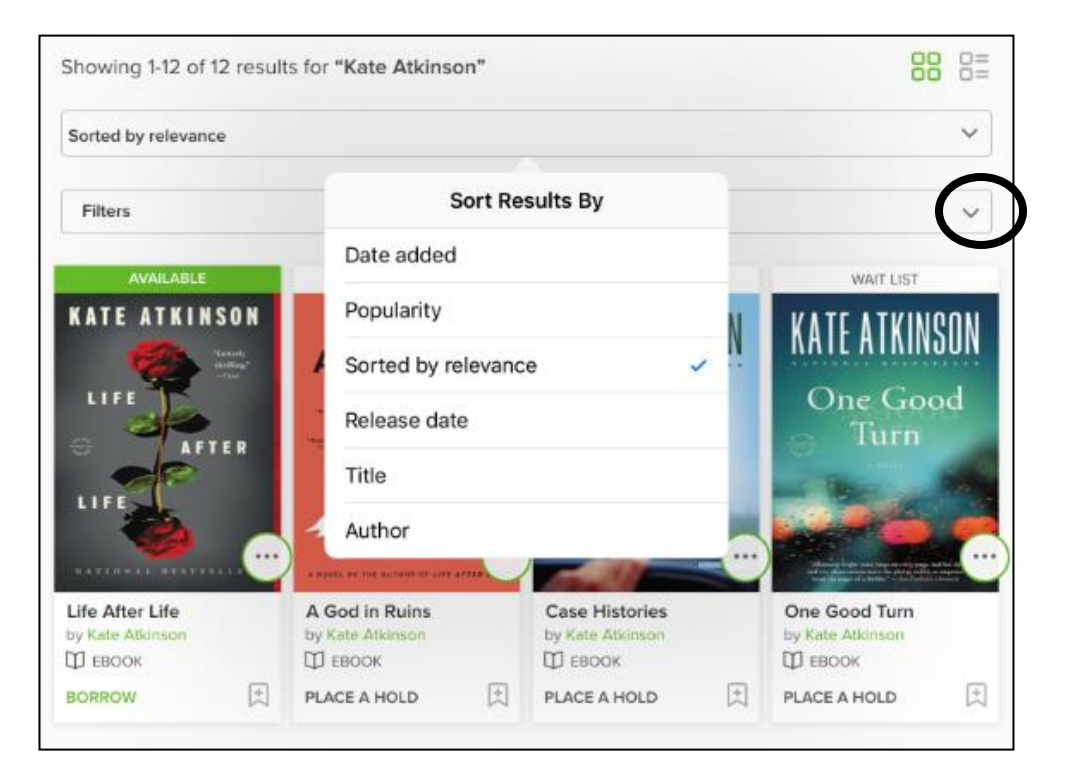

#### **Place a Hold**

**Place a Hold**  If the eBook you are interested in is labeled WAIT LIST, you can place a hold on that title. This will add your name to the waiting list and it's free! Tap on **WAIT LIST** above the book cover image.

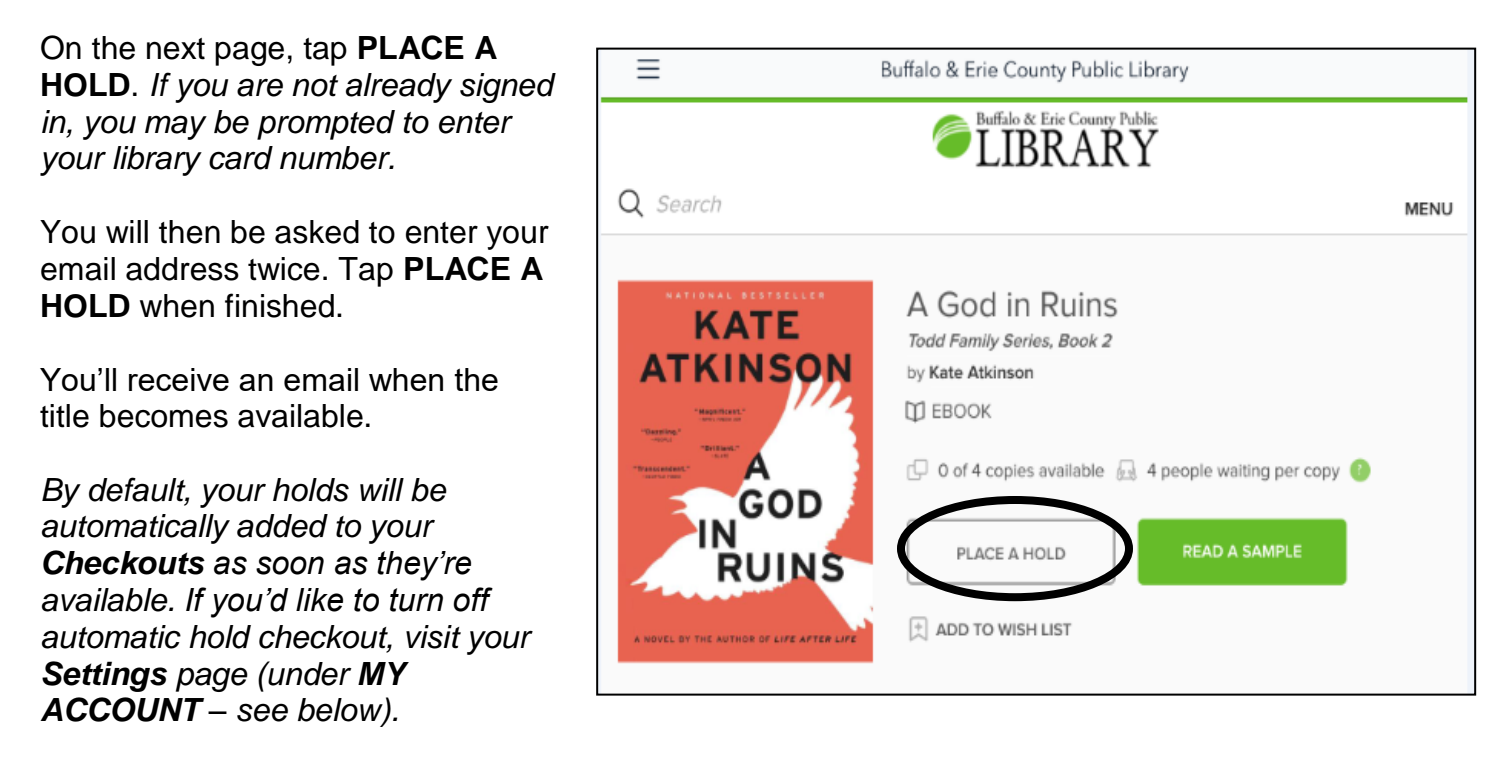

To view your Holds, tap **MENU** at the top of the page, tap **MY ACCOUNT**, and then tap **Holds** from the drop down menu.

When your hold is available and has been automatically checked out to you, tap Menu at the top of the page, tap My ACCOUNT, and then tap **Checkouts**.

Tap **Download**.

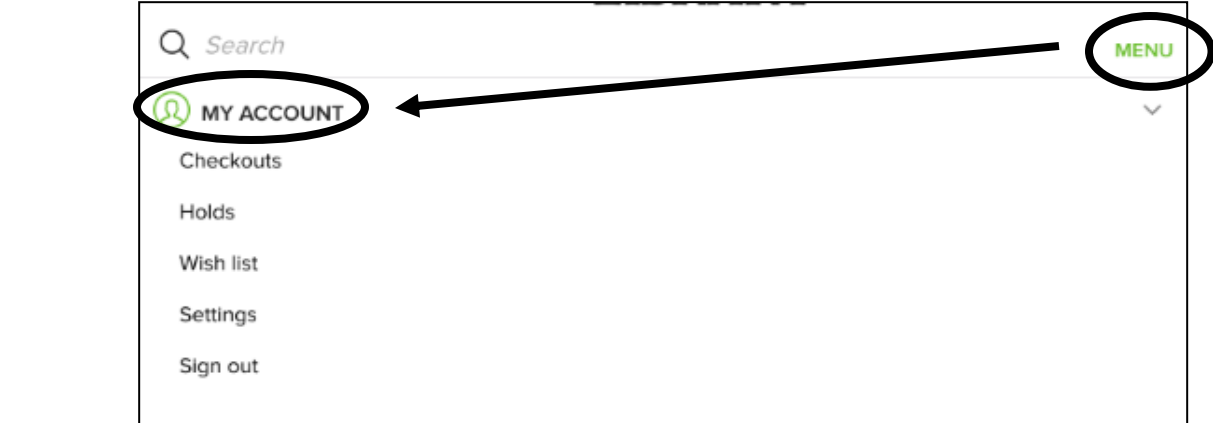

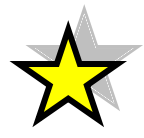

**TIP:** You can also **Sign out** of your account using the **MY ACOUNT** drop down menu.

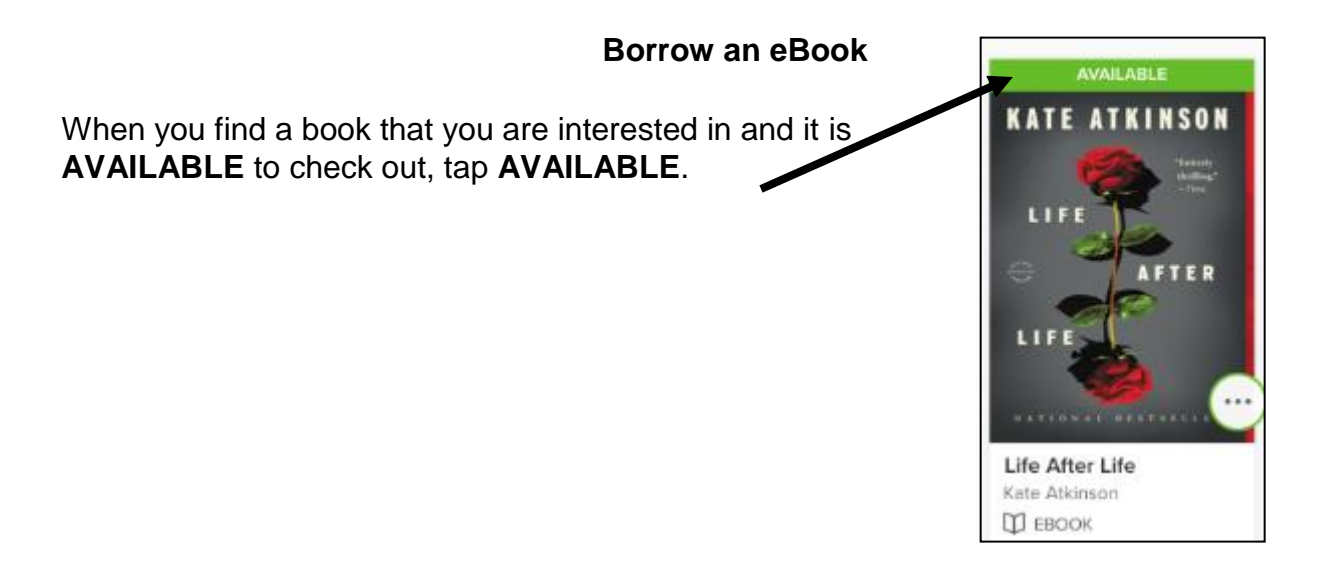

On the next page, tap on **BORROW**. *Note: There is a drop down arrow next to BORROW. Tap it to change your default lending period, 7 or 14 days.*

Next, you will see a green button labeled **ADD TO APP**. Tap it.

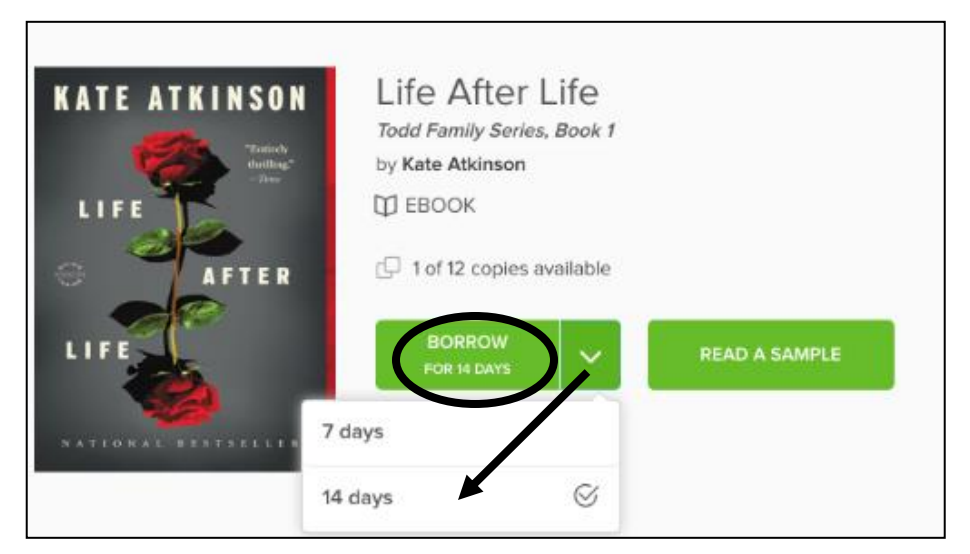

Tap your **Home Menu** button (see pages 3-4 for review) and then tap **Bookshelf**.

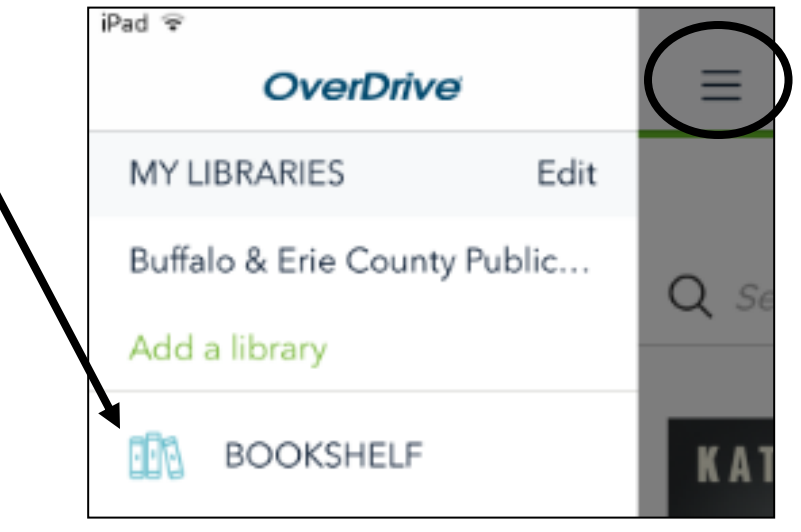

Tap on the book cover to begin reading your eBook. Enjoy!

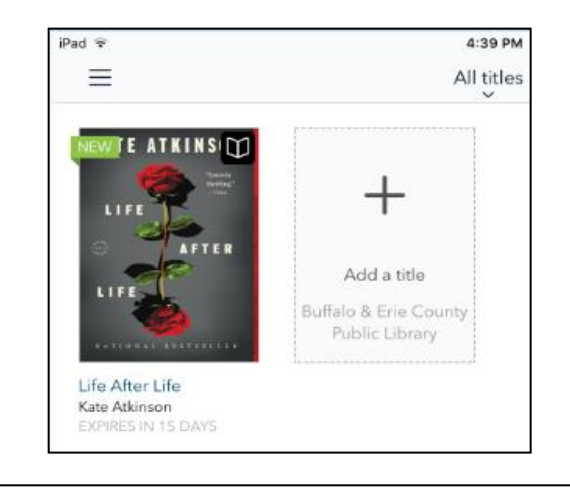

## **Return an Item Early (optional)**

Tap the **Home Menu** button in the upper left corner of the app, then tap **Bookshelf** from the options below.

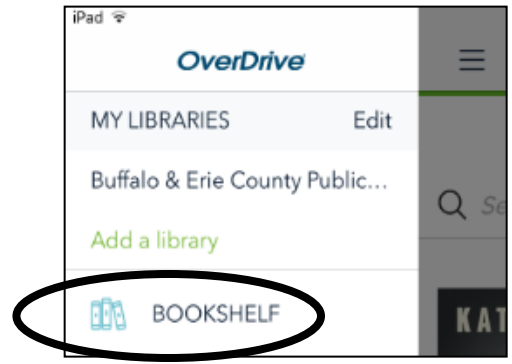

Tap and hold on the item you wish to return. Tap **Return to library**.

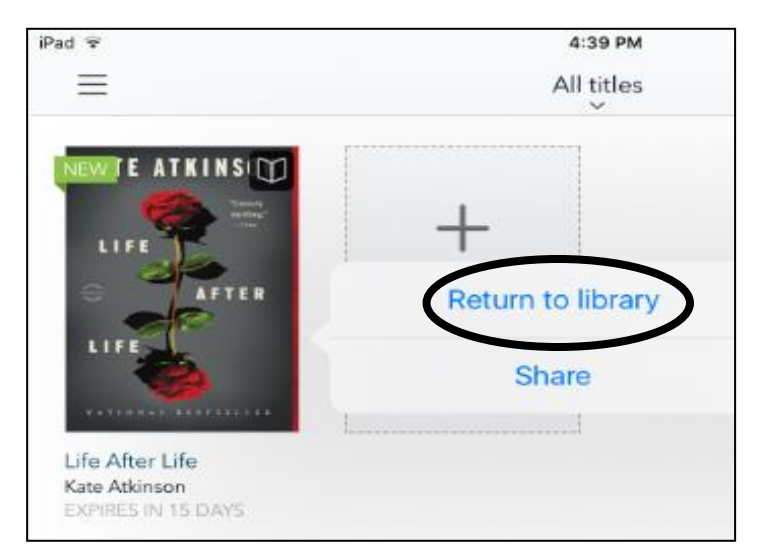

Tap **Return** again to confirm that you wish to return your item early.